# **Лабораторна робота № 2**

- **Тема.** Створення БД в середовищі СУБД MS Access. Основні сервісні функції обробки БД.
- **Мета.** Формування вмінь та навичок створення і обробки БД різними способами, зберігання та конвертування БД. Закріплення навичок використання ОС та ППЗ для керування файлами та програмами.

## **Теоретичні відомості**

Для початку розробки БД в Access застосовуються два основні режими: за допомогою шаблону та з нової (порожньої) БД. Перший з них рекомендується застосовувати, коли існує шаблон, споріднений з предметною областю для розробки БД. Тоді створену на основі обраного шаблону БД достатньо лише вдосконалити, а не розробляти її "з нуля". Якщо ж потрібного шаблону віднайти не вдалося, то використовується другий режим. БД Access можуть зберігатися як на віддалених серверах (серверна частина), так і на локальному диску (клієнтська частина). В учбових цілях ми будемо створювати лише локальні БД (за допомогою піктограм створення середовище Access<br>без зображення глобуса). без зображення глобуса).

В СУБД MS Access в одному файлі БД крім взаємопов'язаних таблиць найчастіше зберігаються ще й інструментальні засоби для їх обробки, тобто в одному файлі БД може міститися декілька об'єктів. Кожен об'єкт належить до одного з визначених типів. Основні типи об'єктів БД Access такі:<br>> таблиці — де Дібіменовані

- **> таблиці** де *п*оіменовані реляційні відношення, що використовуються для зберігання інформації про певні сутності (тобто про об'єкти предметної області або про їх взаємодію). Зв'язки між таблицями Access відображаються та корегуються в **схемі даних**;
- **форми** це спеціалізовані вікна чи вкладки, що використовують для коректного і зручного введення та аналізу даних таблиць, а також для управління іншими об'єктами додатку;
- **запити** це команди, записані по стандарту **SQL** (Structured Query Language – структурована мова запитів), які використовують для пакетної обробки записів таблиць чи їх поєднань (вибірки даних, створення нових, оновлення чи видалення існуючих записів, автоматичного створення нових таблиць та ін.);
- **звіти** це паперові чи електронні документи з результатами обробки даних таблиць БД;
- **макроси** це поіменовані послідовності команд для автоматизації обробки даних в додатку, що можуть викликатися багаторазово;
- **модулі** це сукупності підпрограм, написаних мовою програмування VBA, які використовуються для автоматизації роботи додатків чи обробки даних.

Для підвищення ефективності обробки даних у формах і звітах в Access використовуються події. **Подія** – це будь-яка дія, що розпізнається системою і на яку можна створити відгук. Відгуком на подію може бути макрос чи підпрограма з модуля.

Наголосимо, що дані про об'єкти предметної області чи про їх взаємодію зберігаються тільки у взаємопов'язаних реляційних таблицях. Всі інші об'єкти – це інструментальні засоби для підвищення ефективності обробки даних.

Для переходів між об'єктами в БД Access використовується *Область переходов* (*навигации*), яка розміщується зліва від робочого поля (рис. 8). З метою організації впорядкованого доступу до всіх об'єктів БД доцільно, по-перше, розгорнути цю область за допомогою кнопки » у її верхньому правому кутку, по-друге, згрупувати об'єкти за типами і, по-третє, відобразити всі об'єкти БД (як на рис. 8).

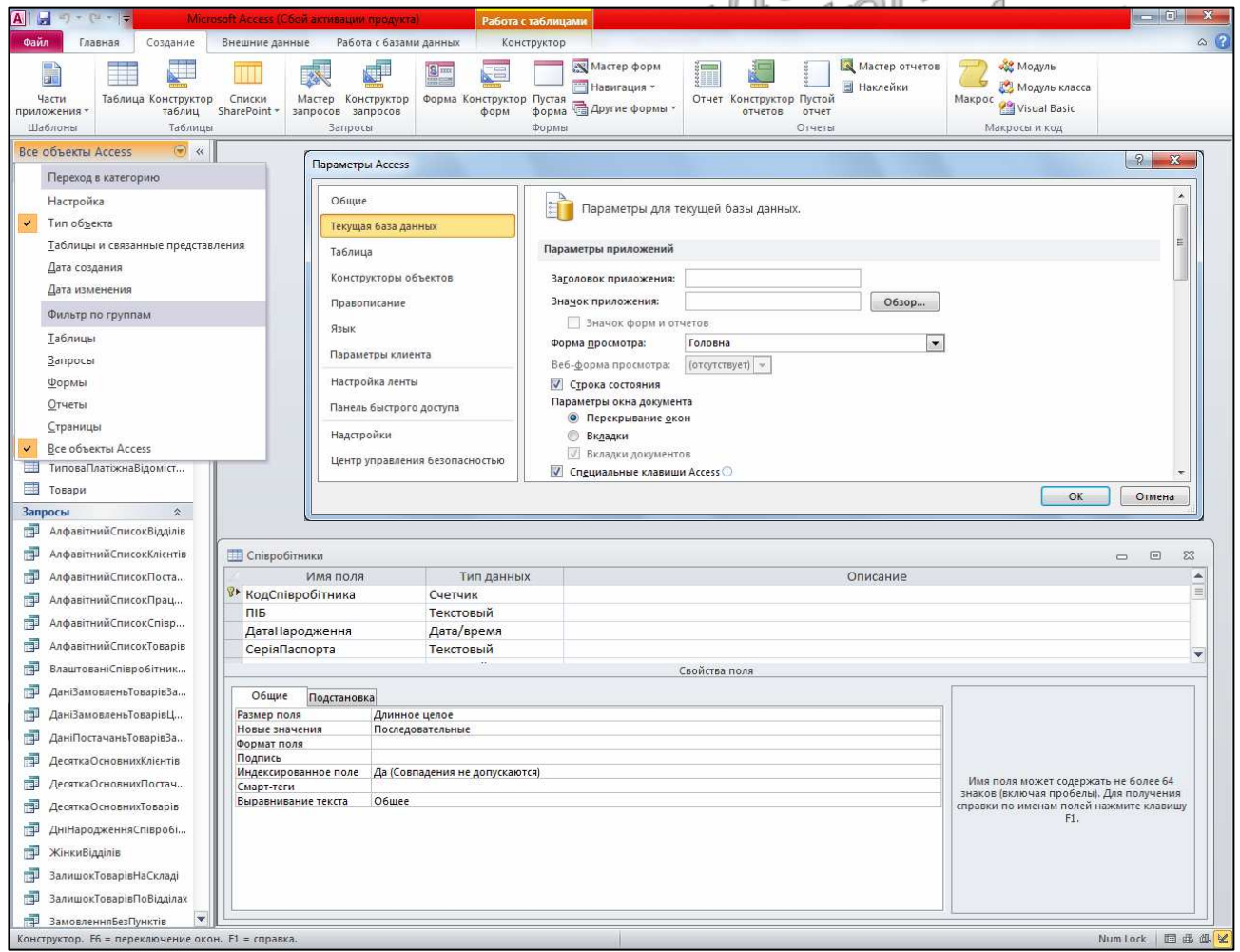

Рис. 8. Область переходів, вікно параметрів та вікно таблиці в режимі конструктора

Всі об'єкти БД Access можуть відображатися в окремих вікнах або вкладках. Встановлення режиму відображення об'єктів здійснюється у вікні параметрів Access (*Файл ► Параметры*) на вкладці *Текущая база данных* (див. рис. 8). Ми рекомендуємо відображати об'єкти у

вигляді окремих вікон, оскільки це дозволяє ефективніше співставляти їх дані.

Використовуючи область переходів, кожен об'єкт БД Access можна відразу завантажити в **режимі застосовування** (для таблиць і запитів – це режим таблиці, для форм – режим форми, для звітів – режим попереднього перегляду чи його подання). Цей самий режим використовується для об'єктів БД Access при виборі в контекстному меню їх назви пункту *Открыть*. Структура візуальних об'єктів БД Access змінюється в режимі **конструктора** (див. нижню частину рис. 8). Для переходу в цей режим потрібно використати однойменний пункт контекстного меню об'єкта в області переходів чи заголовка вікна завантаженого об'єкта. Інші режими використання об'єктів залежать від їх типу (наприклад, для форм і звітів використовується також режим **макету**). Для швидкого переходу між режимами використання відкритого об'єкта ми рекомендуємо застосовувати першу кнопку *Режим* з вкладки *Главная* стрічки меню та її список (на місці кнопки *Части приложения* на рис. 8), оскільки ця кнопка дає змогу відразу перейти до найуживанішого альтернативного режиму (наприклад, для режиму застосування – де режим конструктора, фтому ця кнопка має

вигляд  $\left|\sum_{P\in X(M)\atop P\in X(M)}\right|$ , а її список – до довільного ншого режиму. При цьому об'єкт не потрібно щоразу закривати і відкривати знову.

Серед сервісних функцій обробки БД, які надає СУБД MS Access, використаємо в цій лабораторній роботі дві найуживаніших:

- **стиснення БД** це автоматичне виконання модифікацій БД на фізичному рівні з метою зменшення розміру файла БД без внесення змін в логічну модель. При цьому самі дані не стискуються, а з файла вилучаються об'єкти і дані, що вже не використовуються (наприклад, при видаленні записів з таблиць вони лише помічаються як видалені, а фізично знищуються при стиснення БД). За рахунок зменшення розміру файла БД стиснення пришвидшує обробку її об'єктів. Ми рекомендуємо стискувати БД в процесі розробки після кожного сеансу роботи, а під час експлуатації – хоча б раз на тиждень;
- **конвертування БД** це автоматичне зберігання вмісту БД у новому файлі іншого формату без внесення змін в дані та логічну модель. Зрозуміло, що СУБД може виконувати конвертування до і з одного з попередніх форматів. Найефективніше СУБД працює з активним форматом, а для перетворення БД до попереднього формату версій Access необхідно вилучити з неї всі складові частини, що використовують нові можливості, які не підтримуються цим попереднім форматом.

Література: [4, С. 93-95; 6, С. 115-120]

# **Підготовчий етап заняття. Актуалізація знань**

- 1. Завантажте Access п'ятьма способами:
	- 1.1. За допомогою ярлика на робочому столі (за наявності);
	- 1.2. При допомозі відповідного підпункту головного меню *Все программы ►* Microsoft Office;
	- 1.3. З вікна обробки результатів пошуку файла Msaccess.exe;
	- 1.4. З вікна *Выполнить* чи *Запуск программы* (шлях до програми слід виписати з області результатів вікна пошуку після виконання попереднього підпункту);
	- 1.5. З вікна програми *Проводник* при перегляді вмісту папки, що містить файл Msaccess.exe (шлях до папки слід виписати з області результатів вікна пошуку після виконання підпункту 1.3).
- 2. Завершіть роботу Access п'ятьма способами;
	- 2.1. Комбінацією клавіш Alt-F4;
	- 2.2. Натисненням кнопки вікна  $\vert \mathbf{x} \vert$ ;
	- 2.3. Вибором пункту меню *Файл* ► *Выход*;
	- 2.4. Вибором пункту *Закрыть* системного меню вікна Access;
	- 2.5. Вибором пункту *Закрыть окно* чи *Закрыть* контекстного меню піктограми Access на панелі завдань.
		- **Створення БД з використанням шаблонів**
- 3. Створіть БД для обліку виконання завдань за допомогою шаблону. Для цього: ∥
	- 3.1. Після завантаження Access оберіть на вкладці *Файл ► Создать* посилання *Образцы шаблонов*;
	- 3.2. На сторінц $\mathcal C$ вибору шаблонів оберіть серед запропонованих шаблон *Задачи* (без зображення глобуса), біля рядка вводу лімені файла за допомогою кнопки в перейдіть у власну папку (назва цієї папки має містити шифр групи та ваше прізвище. Якщо така папка відсутня, то створіть її за допомогою контекстного меню), у рядку вводу імені файла введіть Proba1 та натисніть кнопку *Создать*;
	- 3.3. Дочекайтеся завершення створення БД з використанням шаблону.
- 4. З автоматично завантаженої форми перейдіть у форму *Список контактов* за допомогою відповідної кнопки справа. Де відкрилася ця додаткова форма? Перейдіть до попередньої форми та знову поверніться до форми контактів.
- 5. Внесіть у список контактів дані п'яти ваших друзів-співробітників. Для переходу між записами використовуйте кнопки переходу у нижній частині форми.
- 6. Внесіть додаткові відомості про співробітників (не менше одного поля для кожного запису на вибір), відкривши відповідну форму за

допомогою посилання-ідентифікатора на початку кожного запису. Звідки у цій формі взялися дані?

- 7. Перейдіть до форми списку контактів та поверніться до форми списку завдань. Внесіть не менше 7 завдань з різним рівнем важливості та ступенем виконання для різних співробітників. Як обирається співробітник, якому призначено завдання? Куди і для чого виконується перехід при подвійному натиснення лівою кнопкою мишки на цьому полі?
- 8. Ознайомтесь зі звітами системи за допомогою списку у верхній частині форми обліку завдань. Продемонструйте викладачу створену БД.
- 9. Закрийте відкриті форми та впорядкуйте область навігації зліва за типом об'єктів. З'ясуйте призначення кожного типу об'єктів, переглянувши кожен об'єкт як в режимі використання, так і в режимі конструктора за допомогою контекстного меню. Закрийте всі відкриті об'єкти БД. Якщо при цьому випадково закрилася створена БД, то завантажте її знову зі своєї папки.
- 10. Перегляньте схему зв'язків між таблицями БД, натиснувши на вкладці *Работа с базами данных* кнопку *Схема данных*. Логічно обгрунтуйте окремі зв'язки між таблицями.
- 11. Закрийте Access, віднайдіть створену БД у вікні програми *Проводник* та визначте її розмір.
- 12. Знову завантажте Access та відкрийте створену БД (пункт меню *Файл* ► *Открыть*) або відкрийте її безпосередньо з вашої папки.
- 13. Для оптимізації структури та зменшення розміру БД виконайте її стиснення (кнопка стрічки *Файл* ► *Сведения* ► *Сжать и восстановить базу данных*).
- 14. Повторно виконайте пункт 11. Чи зменшився розмір БД?
- 15. Створіть за допомогою майстра подібну БД Proba2, не вносячи в неї дані $\mathbb O$
- 16. Повторно виконайте пункт 11. Чому розмір файла БД Proba2 менший від розміру файла БД Proba1?
- 17. Завантажте Access та створіть **нову** БД Proba3, обравши на вкладці *Файл ► Создать* тип *Новая база данных* (без зображення глобуса). Чому в цій БД відсутні таблиці, форми та звіти?
- 18. Завантажте Access, відкрийте БД Proba3 та конвертуйте її до версії Access-2002, створивши БД Proba4 (для цього використайте можливості вкладки *Файл* ► *Сохранить и опубликовать*).
- 19. Відкрийте та перегляньте БД Proba4;
- 20. Закрийте БД Proba4 та самостійно конвертуйте її до поточної версії Access, створивши файл Proba5. Порівняйте розміри файлів Proba3 та Proba5.
- 21. Самостійно порівняйте розміри файла Proba1 та інших створених БД. Зробіть висновки.

## **Завершальний етап заняття. Повторення вивченого матеріалу**

- 22. Завантажте БД Proba1 та збережіть її резервну копію на власний флеш-носій за допомогою пункту меню *Файл* – *Сохранить базу данных как*.
- 23. Створіть архіви Proba1.zip, Proba2.zip, Proba3.zip, Proba4.zip та Proba5.zip з відповідних БД у власній папці.
- 24. Створіть архів Proba.zip з чотирьох створених БД.
- 25. Порівняйте розмір архіву Proba.zip з загальним розміром архівів Proba1.zip, Proba2.zip, Proba3.zip, Proba4.zip та Proba5.zip. Зробіть висновки.
- 26. Збережіть бази даних та створені архіви на власний флеш-носій у новій папці.
- 27. Після захисту роботи знищіть створені БД та архіви у власній папці на комп'ютері в аудиторії.
- 28. Розархівуйте архів Proba1.zip з флеш-носія відразу у власну папку на комп'ютер в аудиторії. Знищіть цю БД. Знищіть створені архіви та папку на флеш-носії.

## **Контрольні запитання**

- 1. Які основні режими створення БД в середовищі СУБД MS Access?
- 2. Коли слід створювати БД з використанням шаблону?
- 3. Коли слід створювати нову БД?
- 4. Чим відрізняються БД Access від класичних реляційних БД?
- 5. Як здійснити стиснення БД? Чому при послідовному повторному стисненні розмір файла БД не зменшується?
- 6. Що таке конвертування БД? Як здійснити конвертування БД в Access?
- 7. Як скопіювати БД в іншу папку?
- 8. Як слід зберігати БД на змінних носіях?
- 9. Чому недоцільно працювати з БД безпосередньо зі змінного носія?<br>11990 ЗВССР СТРОВОДІ З БД безпосередньо зі змінного носія?<br>1000 КЭ